# **Instruction Manual Model 1015-154-130**

# Upconverter

# **August 2020, Rev. 0**

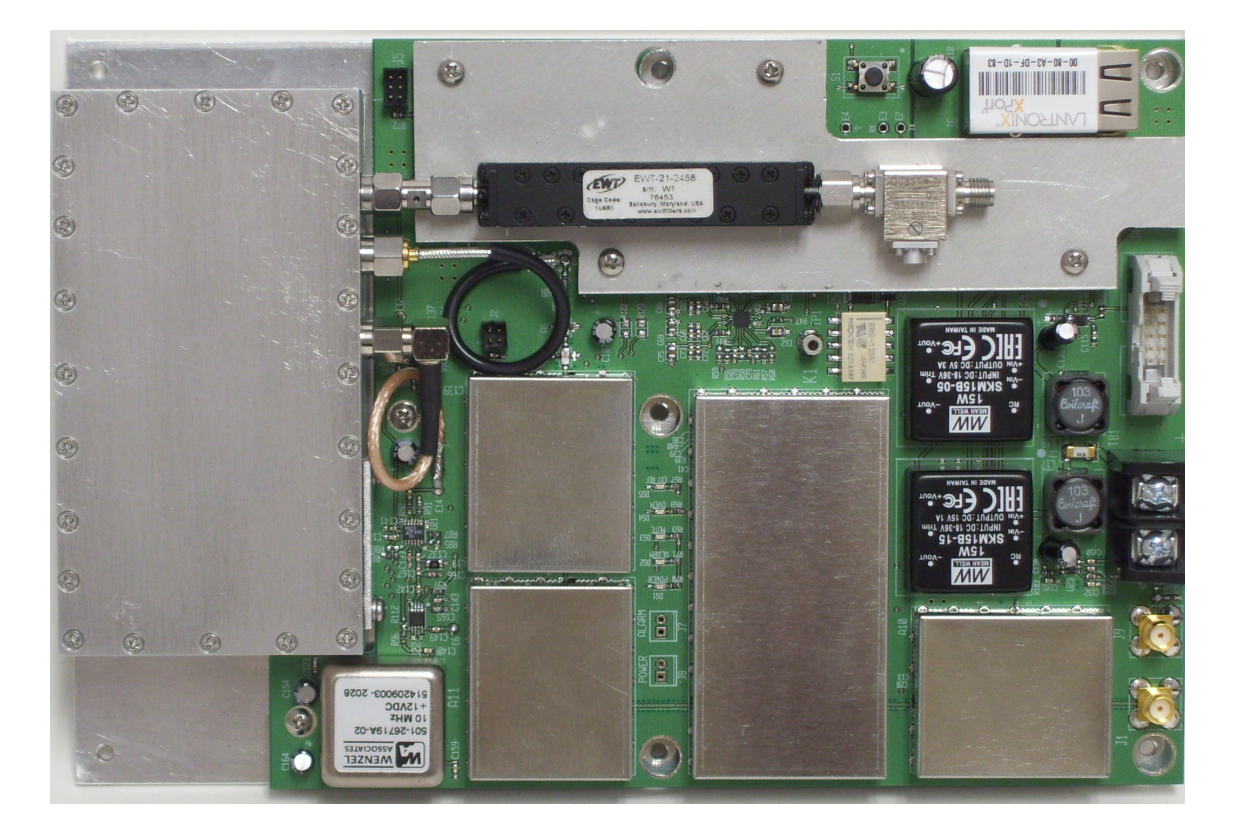

Data, drawings, and other material contained herein are proprietary to Cross Technologies, Inc., but may be reproduced or duplicated without the prior permission of Cross Technologies, Inc. for purposes of operating the equipment.

When ordering parts from Cross Technologies, Inc., be sure to include the equipment model number, equipment serial number, and a description of the part.

> **Cross Technologies, Inc.** 6170 Shiloh Road Alpharetta, Georgia 30005

(770) 886-8005 FAX (770) 886-7964 Toll Free 888-900-5588

WEB: www.crosstechnologies.com E-MAIL: info@crosstechnologies.com

#### **INSTRUCTION MANUAL**

#### **MODEL 1015-154-130 Upconverter**

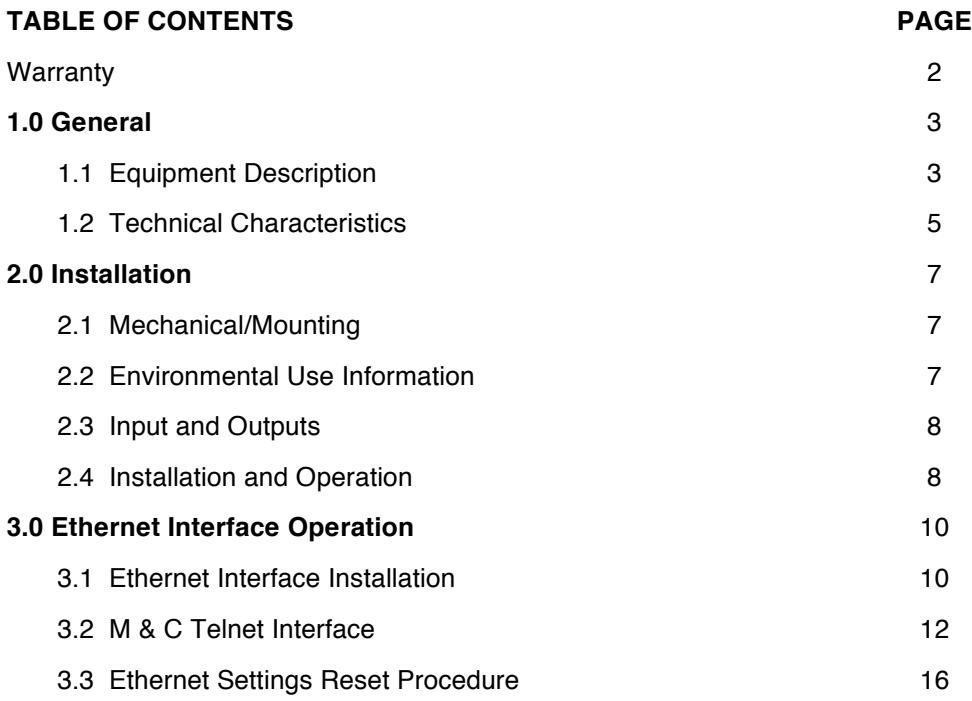

WARRANTY - The following warranty applies to all Cross Technologies, Inc. products.

All Cross Technologies, Inc. products are warranted against defective materials and workmanship for a period of one year after shipment to customer. Cross Technologies, Inc.'s obligation under this warranty is limited to repairing or, at Cross Technologies, Inc.'s option, replacing parts, subassemblies, or entire assemblies. Cross Technologies, Inc. shall not be liable for any special, indirect, or consequential damages. This warranty does not cover parts or equipment which have been subject to misuse, negligence, or accident by the customer during use. All shipping costs for warranty repairs will be prepaid by the customer. There are not other warranties, express or implied, except as stated herein.

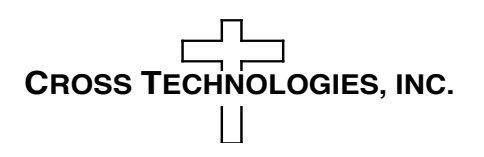

6170 Shiloh Road Alpharetta, Georgia 30005

(770) 886-8005 FAX (770) 886-7964 Toll Free 888-900-5588

WEB www.crosstechnologies.com E-MAIL info@crosstechnologies.com

### **1.0 General**

### **1.1 Equipment Description**

The Model 1015-154-130 Upconverter converts 130  $\pm$  18 MHz to 14.75 to 15.4 GHz in 125 kHz steps. Synthesized local oscillators (LO) provide low phase noise, with  $\pm$  0.05 ppm frequency stability. RF frequency, gain, and other parameters are set by the Monitor and Control (M&C), which also provides indication of PLL alarm, TX carrier Mute, Output frequency, and gain (range of 0 to +15 dB) settings. Connectors are SMA female for the RF Out, IF In, and external 10 MHz reference input (+3 dBm  $\pm$  3 dB level). A 10-pin header for the M&C (Ethernet Optional) is provided. The Upconverter is powered by an external 18 to 36 VDC power source, and is mounted on an 9.0" long X 6.0" wide aluminum plate with seven mounting holes for securing to a heat sinking surface. The module height is 1.50" maximum.

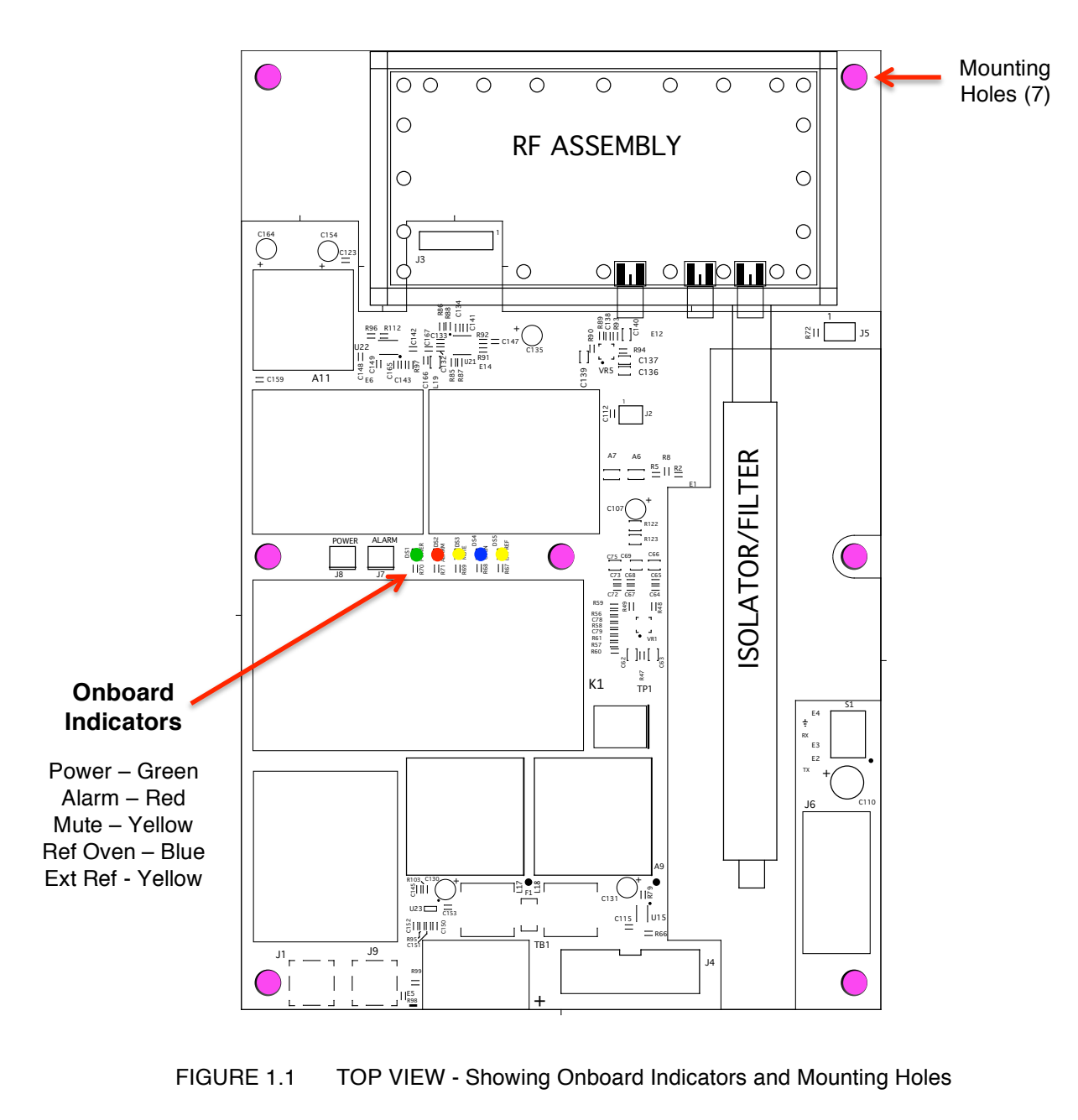

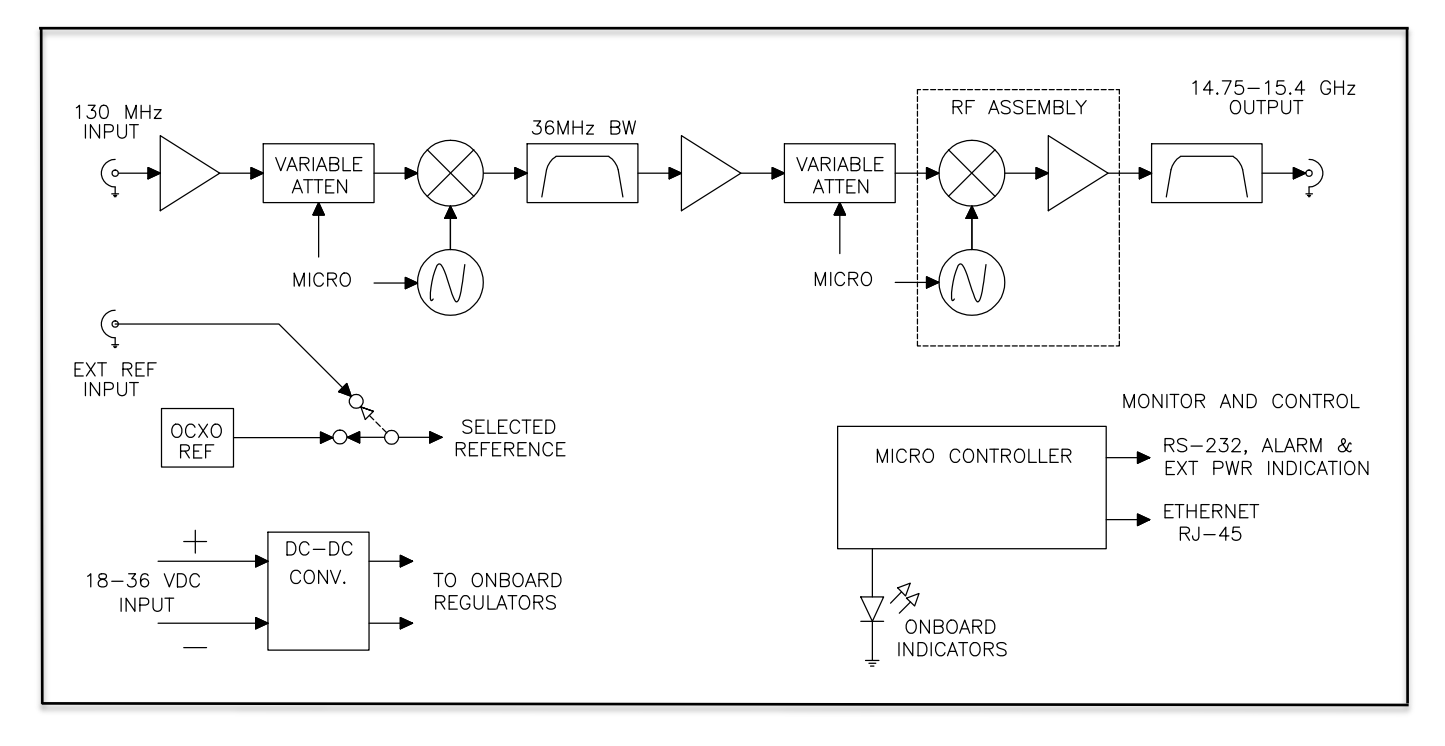

# **FIGURE 1.2 1015-154-130 Upconverter**

Block Diagram

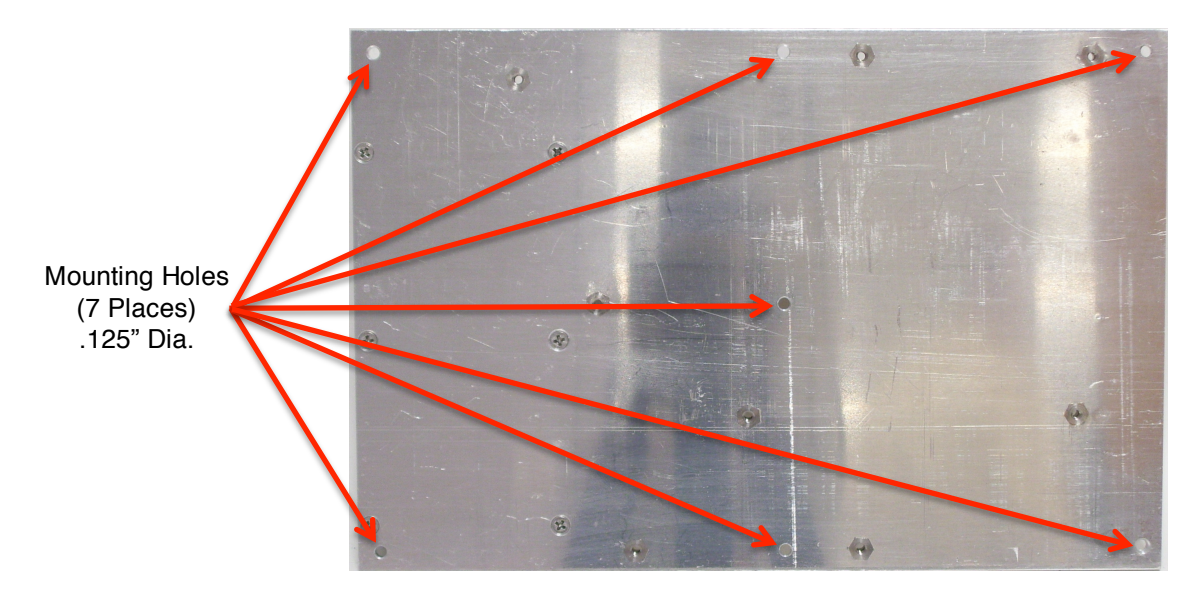

**FIGURE 1.3 1015-154-130 Upconverter** (Bottom View showing Heat sink area and mounting holes)

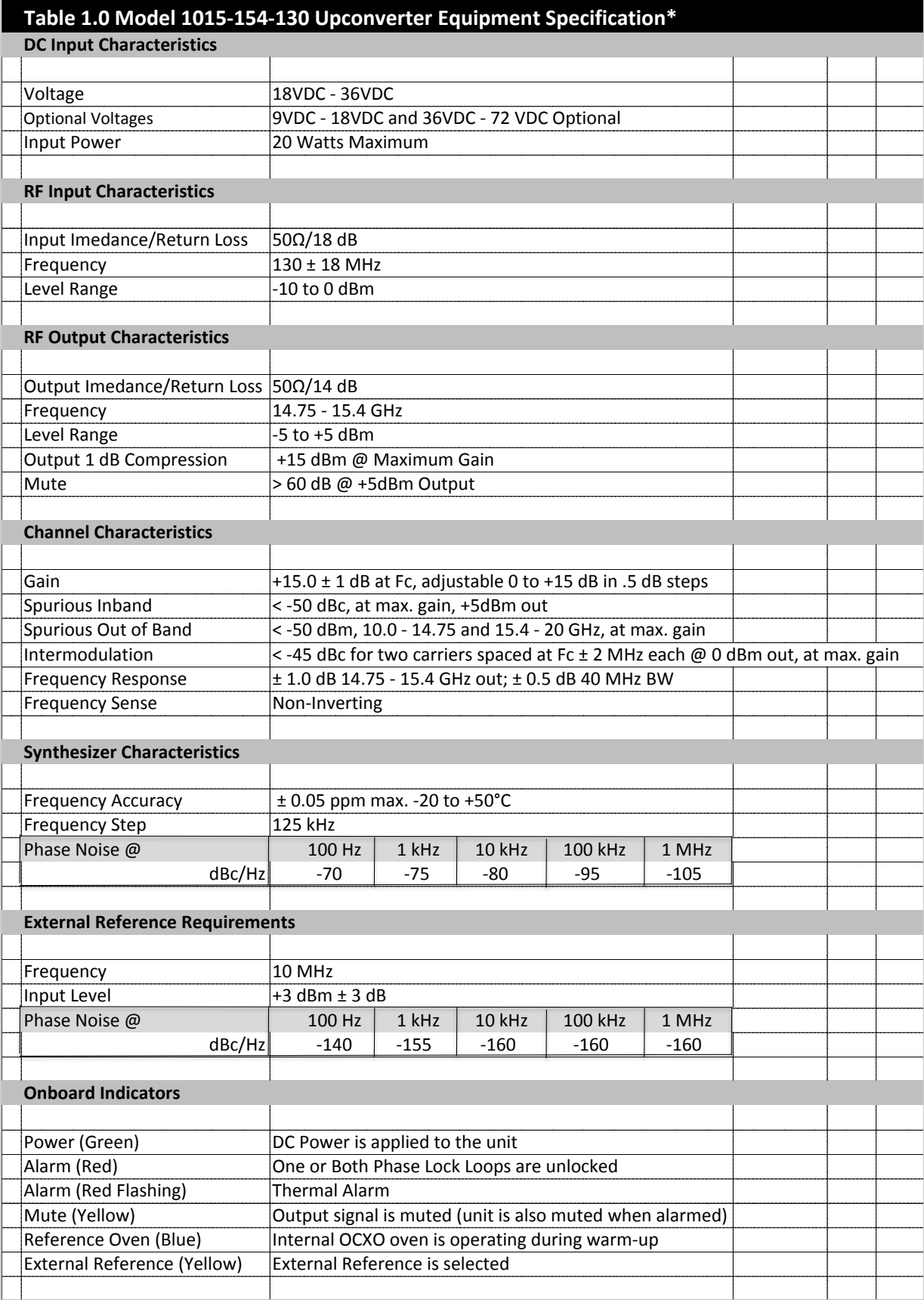

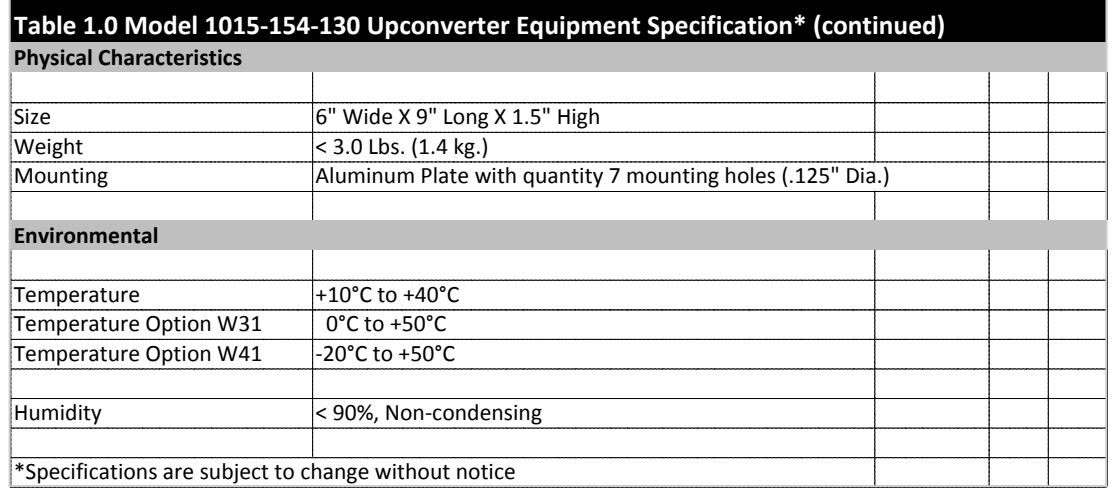

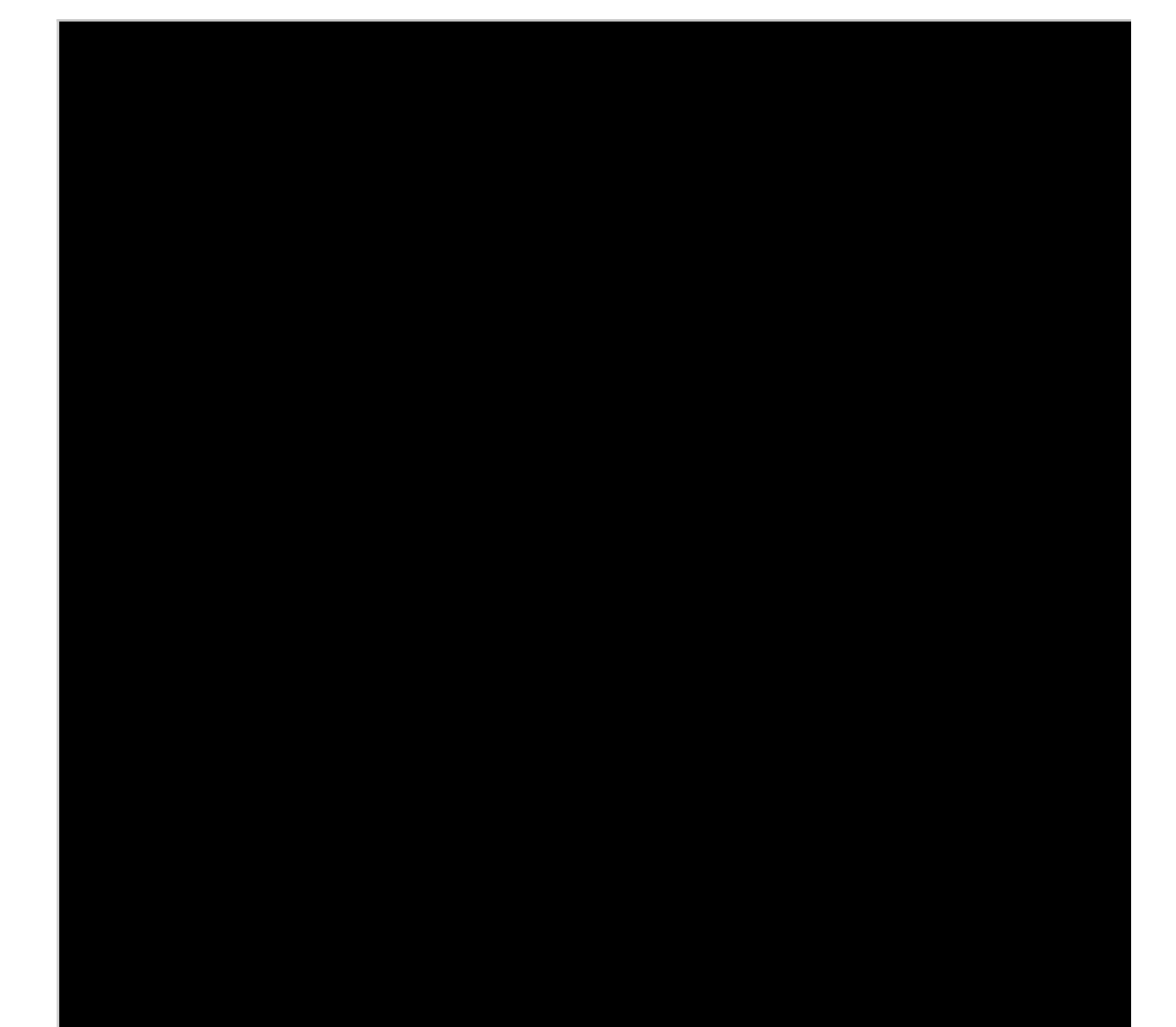

#### **2.0 Installation**

#### **2.1 Mechanical/Mounting**

Figure 2.1 shows how the 1015-154-130 is mounted via the seven .125" holes. The mounting plate must be afforded good thermal conductivity to the heat-sinking surface.

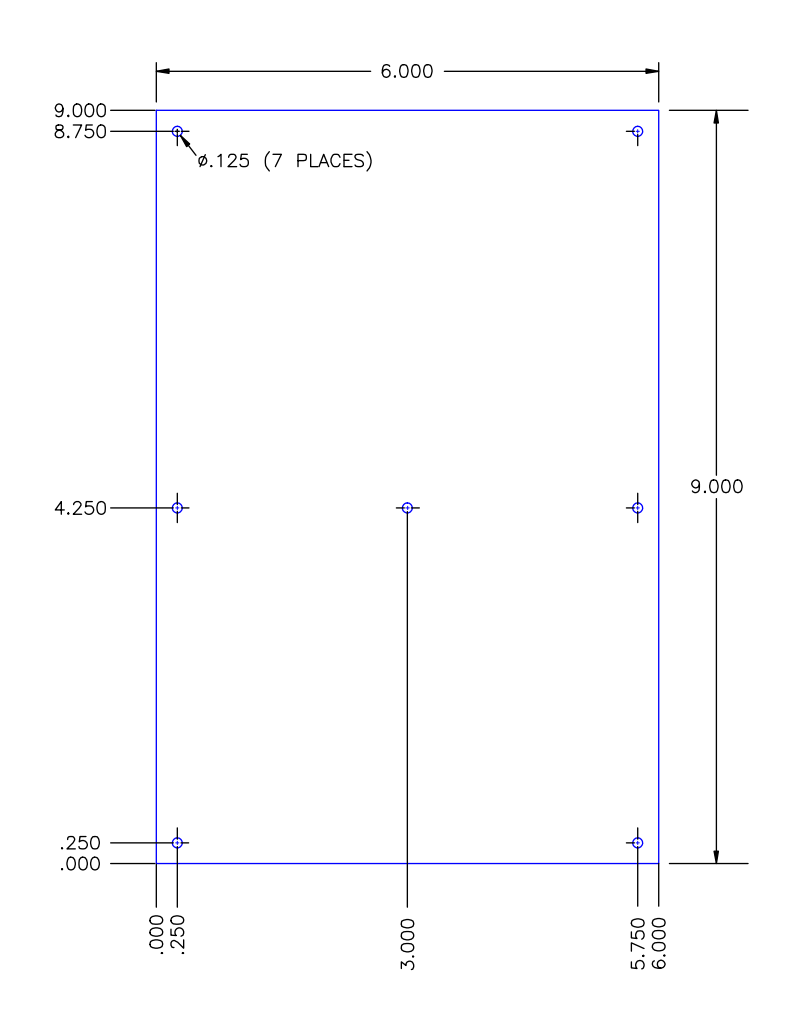

**FIGURE 2.1 1015-154-130 Mounting Pattern**

#### **2.2 Environmental Use Information**

A. Reduced Heat Sinking - Installation of the equipment in a manner that doesn't allow for proper thermal conduction of the heat sink plate or ambient temperatures above 50°C may cause performance degradation and/or reliability problems leading to failure. The 2015-154-130 is designed to be operated at elevated temperatures but must be installed properly so that heat removal will be adequate.

B. Condensation/Moisture – The 2015-154-130 assembly cannot be exposed to condensation or moisture. Any moisture or condensation may impact the functionality and/or reliability of the unit.

## 1015-154-130 Upconverter 7

#### **2.3 Top Inputs and Outputs**

Figure 2.2 shows the input and output signals on the top of the 1015-154-130 Assembly.

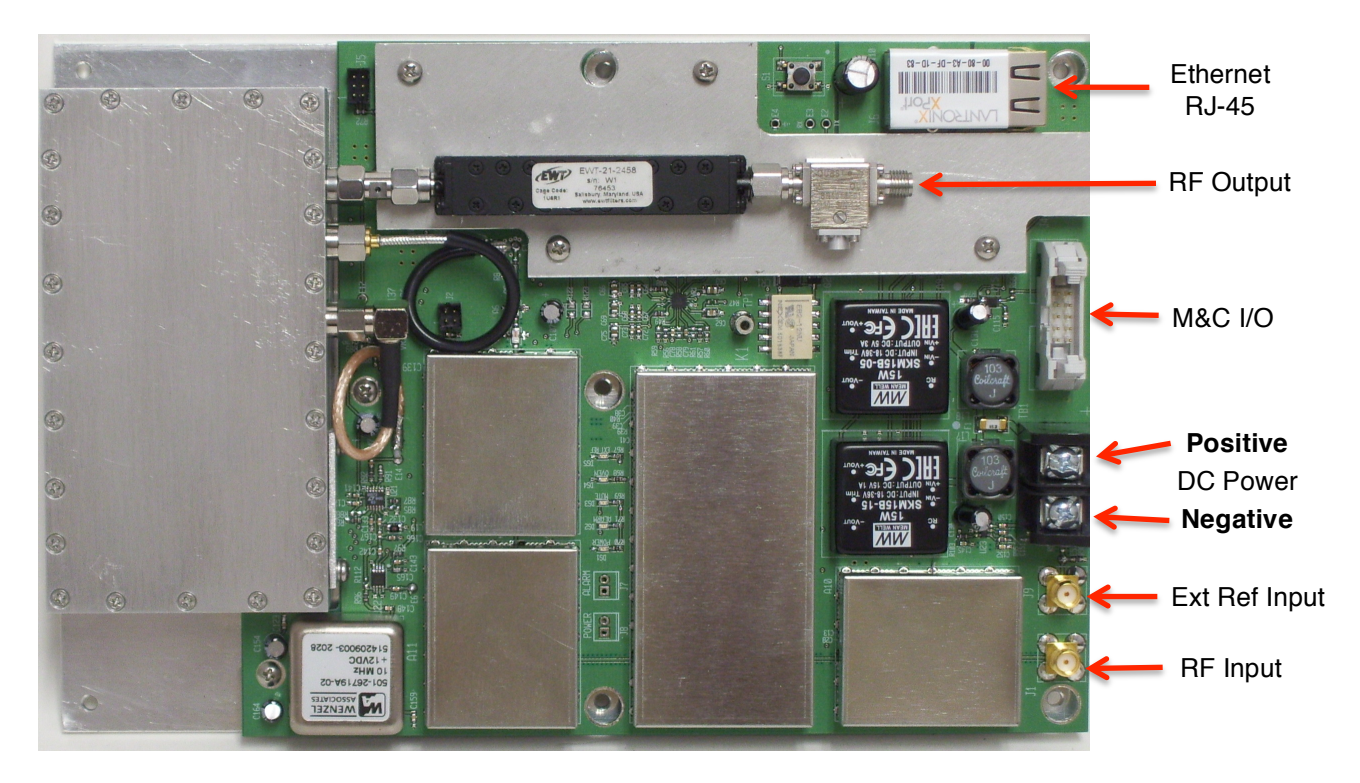

**FIGURE 2.2 Top View Connections**

#### **2.4 Installation / Operation 1015-154-130 Upconverter**

- 1. Connect the DC Input to the Terminal Block with appropriate wire gauge. Make sure to note the polarity ("+" and "-" on PWB silkscreen). The inputs are not referenced to ground so either a +VDC or –VDC relative to ground can be used but the polarity must be correct with reference to each other.
- 2. Connect the M&C serial RS-232 interface to J4 and/or an Ethernet cable (Option W8, W18, W28, W828) to the RJ-45 Jack and to your network/computer interface.
- 3. Connect the RF input and the RF output cables and the External Reference Input if desired.
- 4. Power up the unit and verify the Power (Green LED) is on and the Alarm (Red LED) is off. If using the Internal Reference the Oven Warm-up (Blue LED) should be on for no more than five minutes and the External Reference (Yellow LED) should be off. If the Mute (Yellow LED) is off, the unit should provide the appropriate output signal.
- 5. Be sure to set the RF input level according to your input level for best spurious and linearity performance.
- 6. Monitor the temperature frequently upon initial installation to ensure the unit has proper heat sinking. The temperature should never read above +70°C. If the temperature exceeds the +70°C threshold, the Alarm LED will flash, until the temperature drops below +65°C, which clears the alarm. Operating the unit above +70°C may exceed the specifications of certain devices and may affect performance and reliability.

1015-154-130 Upconverter 8

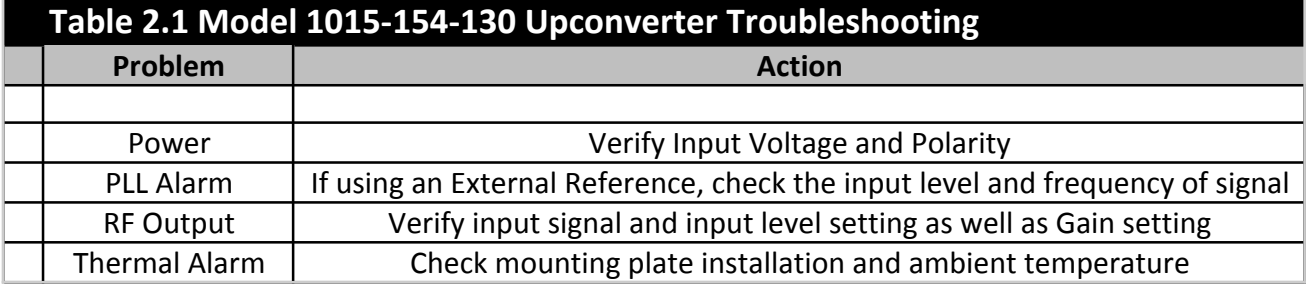

Note: The DC input has a fuse. This fuse should never blow unless there has been a catastrophic failure of some sort, including DC input power polarity reversal. If the unit does not indicate power on, after checking the input DC voltage, or if any of the other checks shown above are verified to be OK and the unit is still not functioning properly, the unit must be returned to Cross Technologies, Inc. for repair.

#### **3.0 Ethernet Interface Operation**

#### **1015-154-130 Upconverter**

#### **3.1 ETHERNET Interface Installation and Operation**

The 1015-154-130 Upconverter is equipped with a 10/100 Base-T compatible Ethernet interface for control and monitoring of its operating parameters. An HTML script interface allows the user to monitor and control the converter using a standard web browser (Option W8). SNMP (Simple Network Management Protocol) is also supported (Option W18). Contact Cross Technologies for the SNMP MIB file.

#### **3.1.1 Methods of Connection**

#### **Directly Connected to a PC:**

For control from a local PC, attach the 1015-154-130's Ethernet port to the Ethernet network connector on the PC using a crossover RJ-45 cable or a standard RJ-45 cable for PC ports that have autosensing.

#### **LAN Connection**

For LAN connections, attach the 1015-154-130 Ethernet port to the LAN using a normal RJ-45 cable. Use any PC on the LAN to connect to the 1015-154-130.

#### **3.1.2 Ethernet Configuration**

Each 1015-154-130 must be configured with an appropriate IP address, Subnet mask, and Gateway assigned by your network manager. The 1015-154-130 is set at the factory with a static address that is **192.168.50.21**. The device server in the unit has a built in HTTP based configuration manager that is used to configure network settings. To access the configuration manager open a web browser and enter the IP address of the 1015-154-130 in the browser's address field. The window shown in Figure 3.0 will appear. As delivered, there is no password set. Choose your user name and password here or leave those fields blank and click OK to proceed to the configuration manager web page.

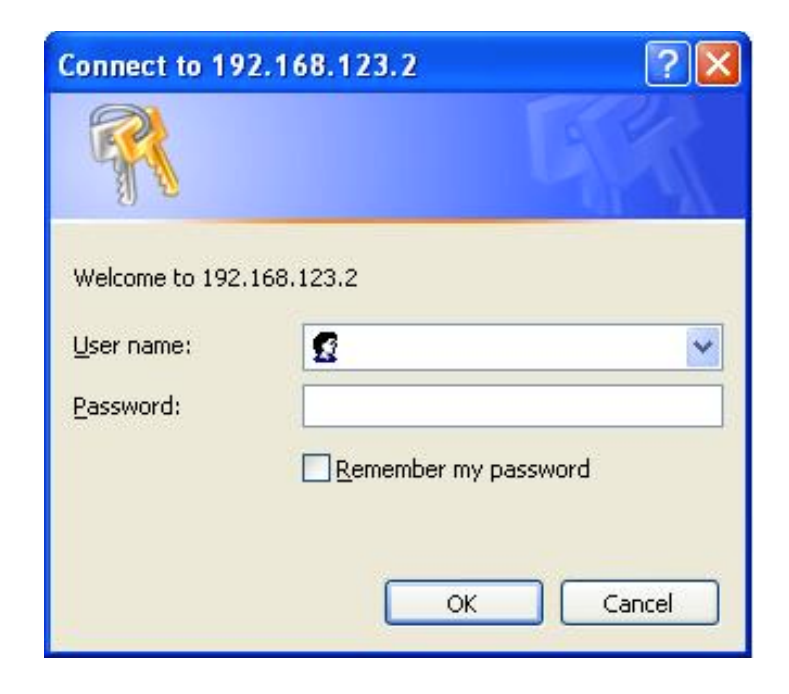

**FIGURE 3.0 Password Screen**

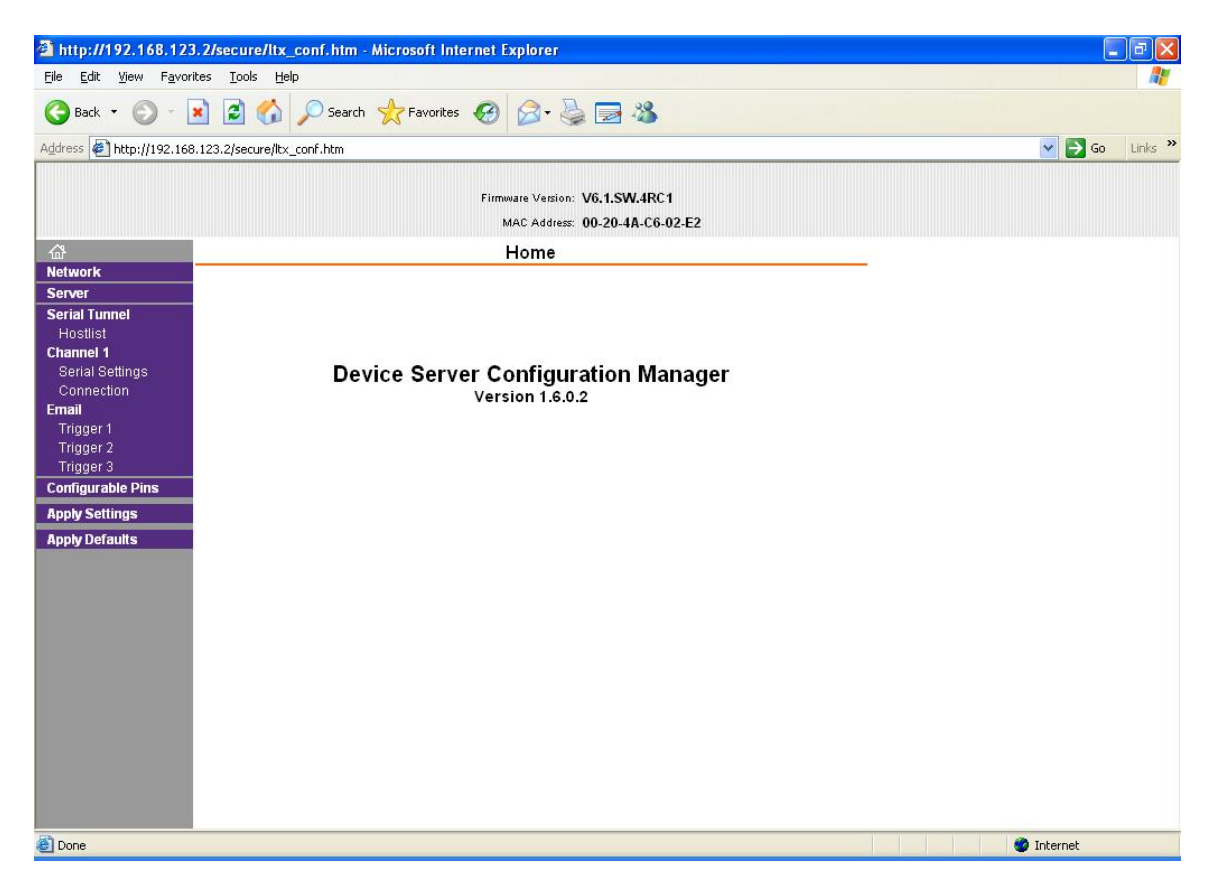

**FIGURE 3.1 Configuration Manager Screen**

In the left frame of the configuration manager click on Network to display the Network Settings screen. Enter the IP address, Subnet mask, and Gateway address with delimiter dots (example: 192.168.192.47). Click to apply settings in the left frame to apply the new settings in the network device.

#### **3.1.3 Web Page M&C (W8 or W18 Options)**

Enter the following address in a web browser to access the M & C Web page: http:// $\leq$ ip address>/serial/0/setup.htm Where  $\leq$  ip address $\geq$  is the IP address of the unit. Figure 3.2 shows a typical webpage for Cross Technologies' products.

| $C \cup Q$ Search<br>☆ 自<br>G)<br>192.168.123.2/serial/0/results.htm<br>罓<br><b>CROSS TECHNOLOGIES, INC.</b><br>Monitor & Control<br>Model: 2000-15-4848W90W92W28 Desc: Power Supply Rev: 5.00<br>$+12$ VDC<br>$+24$ VDC<br>$+5$ VDC<br>$+48$ VDC<br>O ON O OFF<br>O ON O OFF<br>O ON O OFF<br>O ON O OFF<br>24.02<br>Measured Voltage(DC Volts)<br>04.98<br>Measured Voltage(DC Volts)<br>12.03<br>Measured Voltage(DC Volts)<br>Measured Voltage(DC Volts)<br>48.42<br>Measured Current(Amps)<br>00.10<br>Measured Current(Amps)<br>Measured Current(Amps)<br>00.00<br>Measured Current(Amps)<br>00.00<br>00.43<br><b>OFF</b><br><b>OFF</b><br><b>OFF</b><br>Alarm<br><b>OFF</b><br>Alarm<br>Alarm<br>Alarm<br>LNB VDC<br><b>BUC VDC</b><br>Other<br>Input Voltage(DC Volts)<br>51.01<br>O ON O OFF<br>$@$ 24 VDC $@$ 48 VDC $@$ OFF<br>00.37<br>Input Current(Amps)<br>24.15<br>Measured Voltage(DC Volts)<br>24.04<br>Measured Voltage(DC Volts)<br>Temperature(deg. Celsius)<br>$+0049$<br>00.12<br>Measured Current(Amps)<br>Measured Current(Amps)<br>00.10<br>Temperature Alarm<br><b>OFF</b><br><b>OFF</b><br><b>OFF</b><br>Alarm<br>Alarm<br>Summary Alarm<br><b>OFF</b> | Monitor & Control<br>$\ddot{\phantom{1}}$<br>$\times$ |  |  |  |  |  |  |  | $\begin{array}{c c c c c} \hline \multicolumn{1}{ c }{\multicolumn{1}{c }{\multicolumn{1}{c }{\multicolumn{1}{c }{\multicolumn{1}{c}}}} & \multicolumn{1}{c }{\multicolumn{1}{c }{\multicolumn{1}{c }{\multicolumn{1}{c}}}} & \multicolumn{1}{c }{\multicolumn{1}{c }{\multicolumn{1}{c }{\multicolumn{1}{c}}}} & \multicolumn{1}{c }{\multicolumn{1}{c }{\multicolumn{1}{c }{\multicolumn{1}{c}}}} & \multicolumn{1}{c }{\multicolumn{1}{c }{\multicolumn{1}{$ |          |
|----------------------------------------------------------------------------------------------------|-------------------------------------------------------|--|--|--|--|--|--|--|----------------------------------------------------------------------------------------------------|----------|
|                                                                                                    |                                                       |  |  |  |  |  |  |  |                                                                                                    | $\equiv$ |
|                                                                                                    |                                                       |  |  |  |  |  |  |  |                                                                                                    |          |
|                                                                                                    |                                                       |  |  |  |  |  |  |  |                                                                                                    |          |
|                                                                                                    |                                                       |  |  |  |  |  |  |  |                                                                                                    |          |

**FIGURE 3.2 Typical Cross Technologies M&C Web Page**

## **3.2 M&C Telnet® Interface (W28 Option)**

#### **3.2.1 Product Control**

The following example illustrates how to establish a telnet connection to port 10001 using Windows XP's HyperTerminal utility. Many other terminal emulator programs and operating systems may be used in a similar fashion. Any software program, including custom applications, may be used as long as they are capable of opening a communications socket to port 10001.

Start the Hyper Terminal application and select "New Connection" from the "File" drop down menu. The next screen is a "Connect To" dialog box. Select TCP/IP (Winsock) from the "Connect" drop down menu.

Enter the IP address of the product in the "Host address:" field and10001 in the "Port number" field.

Figure 1-E shows an example of the Hyper Terminal settings required to access the unit.

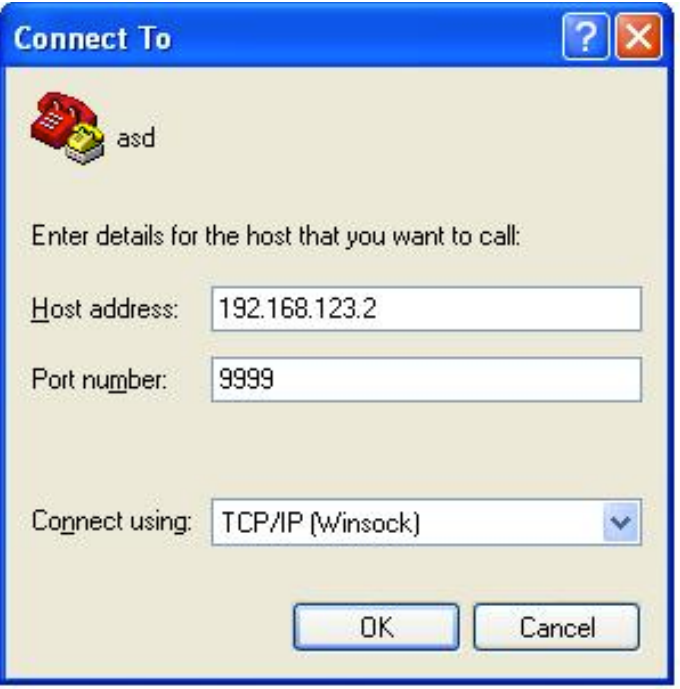

**Figure 3.3 Telnet® Settings in Hyper Terminal**

Once the *Telnet®* connection is established you can monitor and control your product with standard M&C commands as described in your specific product's manual. All commands begin with the open bracket character "{" and end with the close bracket character "}".

Table 3.0 lists the commands for the 1015-154-130 Upconverter and briefly describes them. After a command is sent the 1015-154-130 sends a return ">" indicating the command has been received and executed.

# 3.2 M&C Telnet Interface (W28) (continued...)

Table 3.0 lists the commands for the 1015-154-130 Upconverter and briefly describes them. After a command is sent the 1015-154-130 sends a return ">" indicating the command has been received and executed.

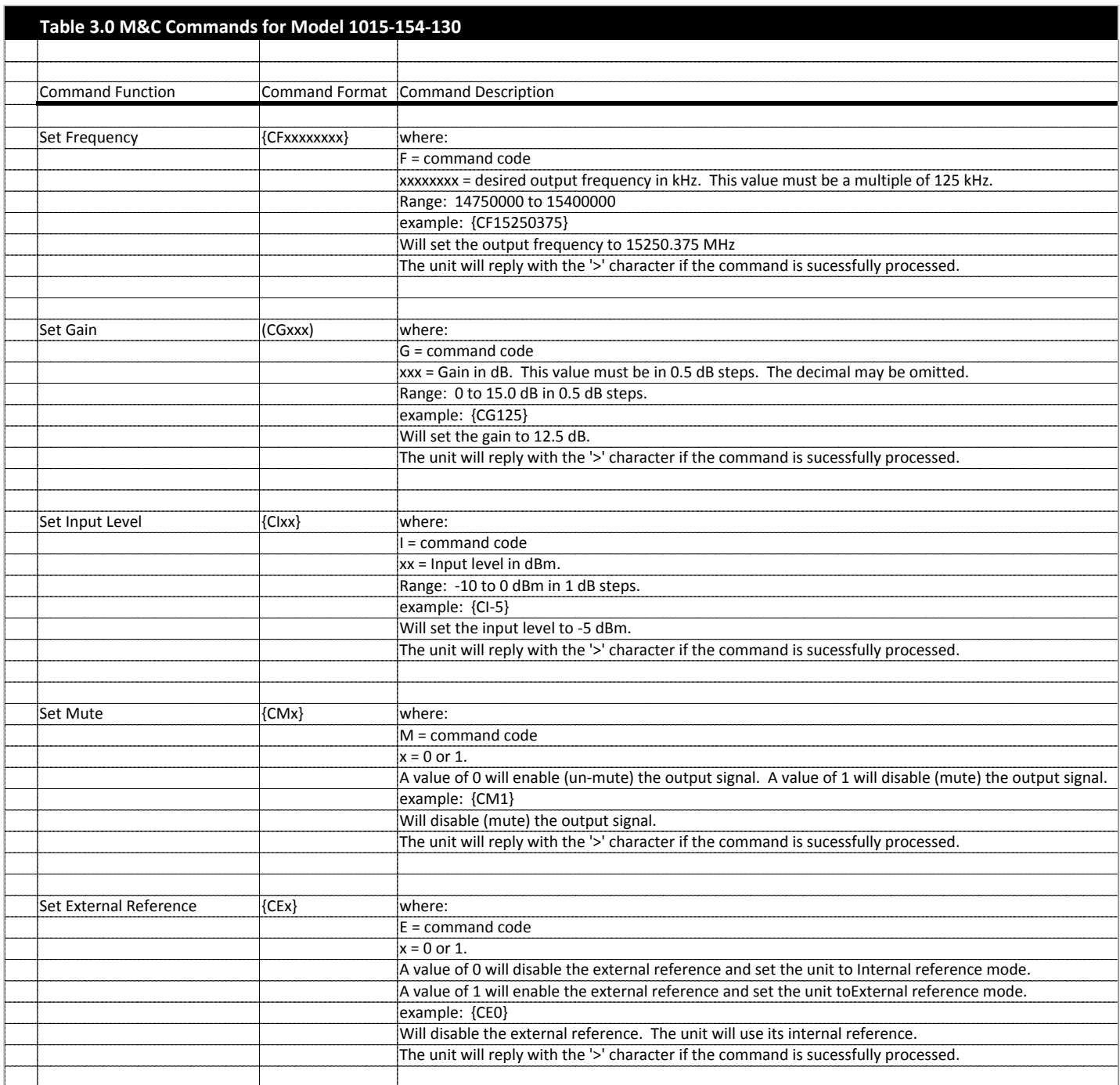

# **3.2 M&C Telnet Interface (W28) (continued…)**

Table 3.1 lists the status inquiries for the 1015-154-130 Upconverter and briefly describes them.

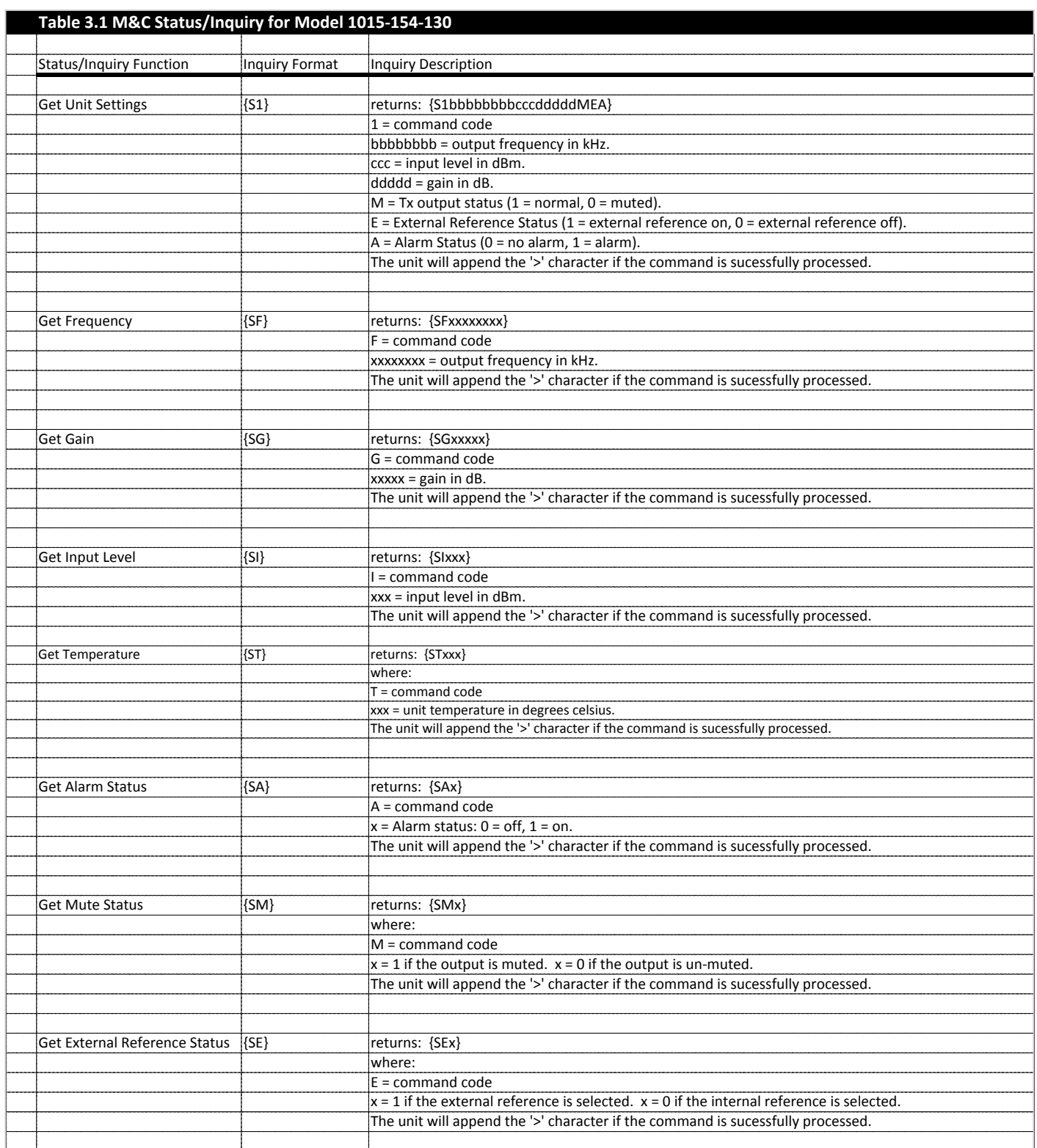

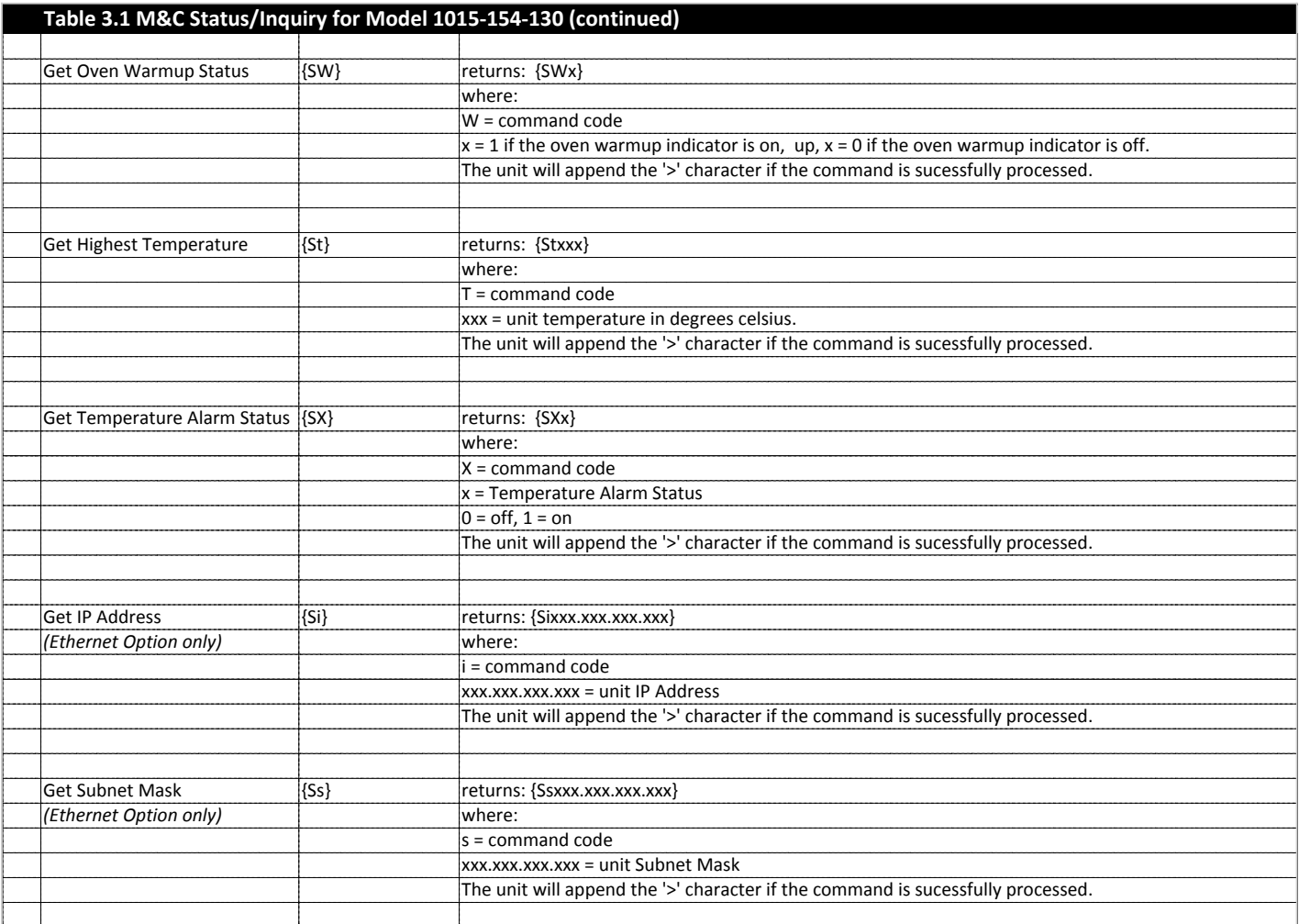

#### C123 **3.3 Ethernet Settings Reset Procedure**

- 1. Press and hold the Factory Reset switch S1 for five seconds until the onboard Blue Oven LED begins to blink.
- 2. The Factory Reset switch may be released at this point.
- n<br>Sink for rui nue to b 2. The Tactory Reset switch may be released at this point.<br>3. The Oven indicator will continue to blink for about 60 seconds during the Factory Reset process.
- stops blinking the reset procedure is complete an Please note that the IP address will be set to **192.168.50.21** 4. When the Oven indicator stops blinking the reset procedure is complete and the Ethernet device is reset to factory defaults.

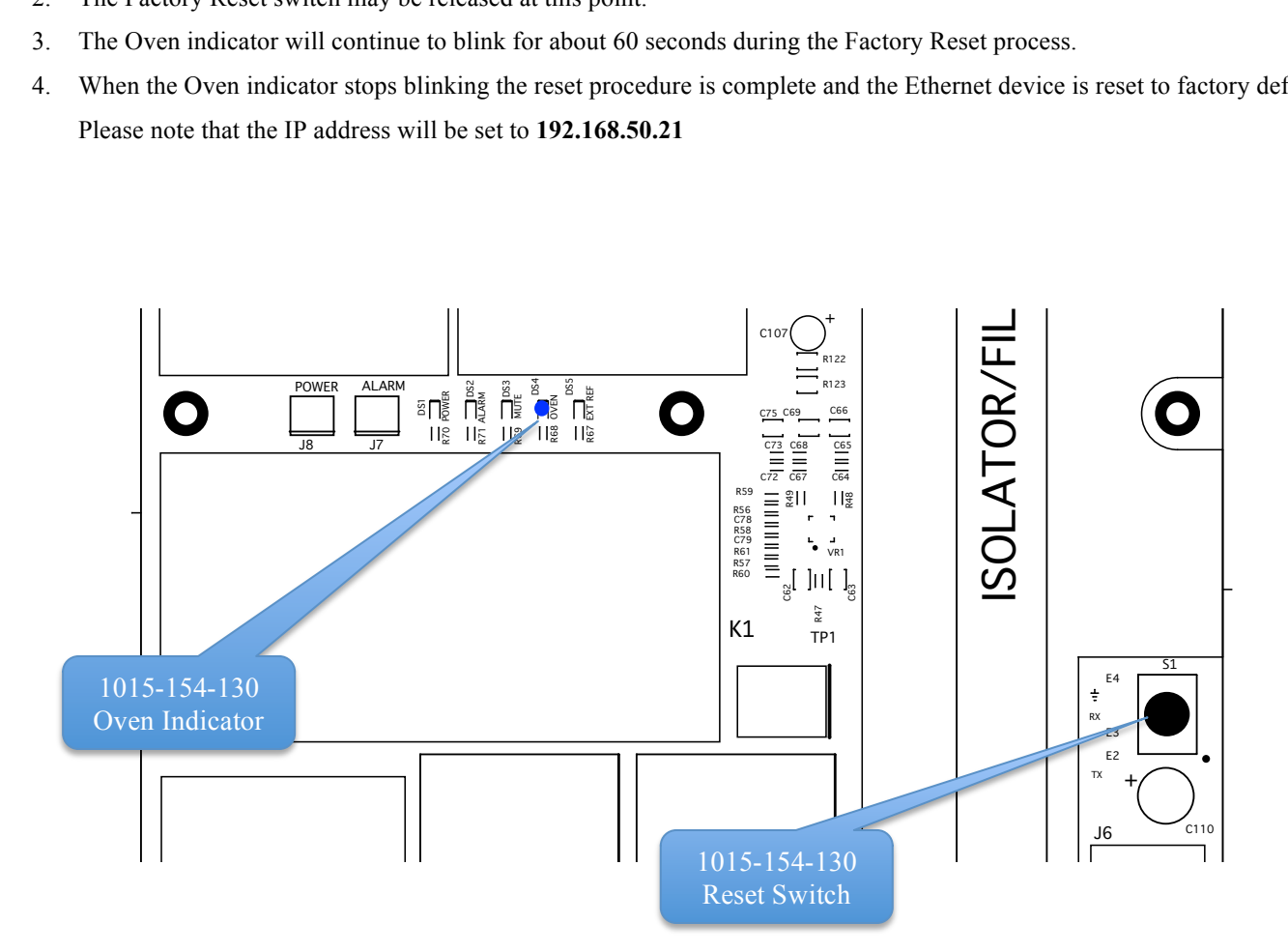

1015-154-130 Factory Reset Switch and Alarm Indicator

# **CROSS TECHNOLOGIES, INC.**H

6170 Shiloh Road Alpharetta, Georgia 30005

(770) 886-8005 FAX (770) 886-7964 Toll Free 888-900-5588

WEB www.crosstechnologies.com E-MAIL info@crosstechnologies.com

Printed in USA